## Hochschulrechenzentrum

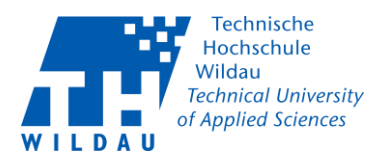

### Hinweis zur Erstanmeldung und Nutzung E-Learning Portal SoSafe

Sie bekommen ein Einladung vom E-Learning Portal SoSafe. Darin ist ein Link [\(https://elearning.sosafe.de/register/?sso=SAML&domain=th-wildau.de\)](https://elearning.sosafe.de/register/?sso=SAML&domain=th-wildau.de) zur Registrierung enthalten.

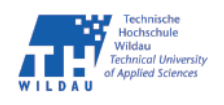

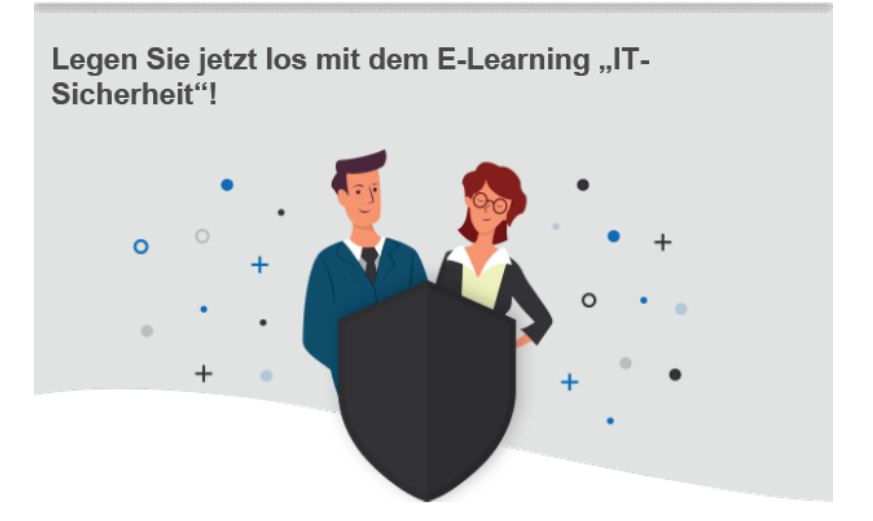

#### Sehr geehrter Herr Gehrke,

Die Hochschule TH Wildau möchte Sie im Laufe der nächsten Monate für das Thema "IT-Sicherheit" sensibilisieren, damit Sie sich und Ihre Hochschule erfolgreich vor Cyber-Angriffen schützen können.

Klingt gut? Dann registrieren Sie sich direkt über den folgenden Button. Viel Erfolg!

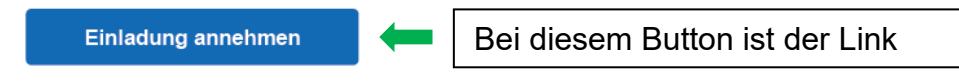

Das Besondere an unserem E-Learning

*Abbildung 1 Beispiel-Einladung von SoSafe*

Sie werden auf das SB-Portal der TH Wildau umgeleitet und müssen sich dort anmelden. Diejenigen die schon die Zweifaktor-Authentifizierung benutzen werden zur Bestätigung der Anmeldung aufgefordert. Danach haben Sie sich erfolgreich registriert.

# Hochschulrechenzentrum

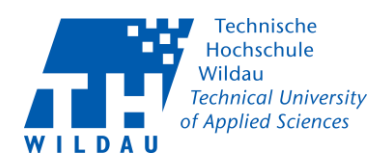

## Aufruf nach Registrierung

Um das Tool wieder aufzurufen benutzen Sie bitte die Adresse [https://elearning.sosafe.de](https://elearning.sosafe.de/) Sie müssen , Einloggen mit SAML' auswählen!

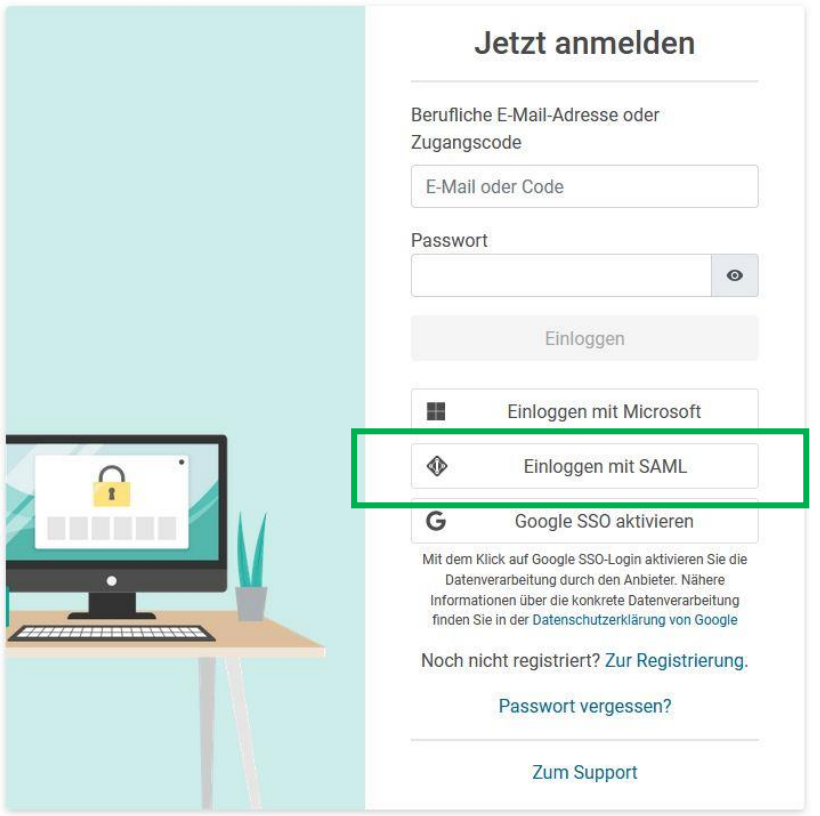

*Abbildung 2 Anmeldemaske SoSafe*

Im nächsten Schritt geben Sie Ihre E-Mail Adresse ein.

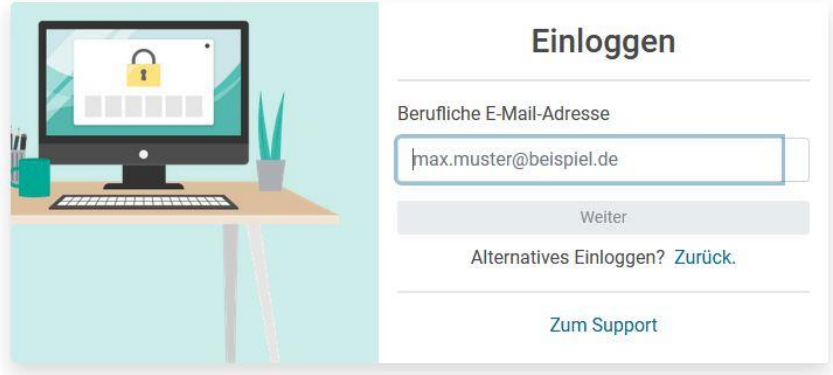

*Abbildung 3 Einloggen*